Fach: Informatik Thema: Digitalsignale

**1.** Öffne die Software "LibreOffice Calc". Es erscheint folgendes Fenster:

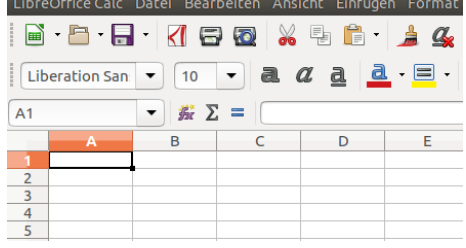

2. Über die Menüfunktion "Datei/Öffnen" lässt sich auch eine CSV-Datei direkt öffnen. Es erscheint ein Dialogfenster, in dem nach dem Zeichensatz und der Formatierung der CSV-Datei gefragt wird. "UTF-8" kann übernommen werden, als Sprache muss Englisch gewählt werden, damit das Zahlenformat stimmt.<sup>1</sup> Unten im Fenster gibt es auch eine Vorschau auf die Darstellung:

**3.** Die CSV-Datei wird geöffnet, und es erscheint eine Tabelle mit zwei Spalten, einer für die Zeit und einer für die Amplitude (Recording).

**4.** Markiere alle Zellen mit gedrückter Shift-Taste und den Pfeiltasten. (Alternativ kann der Bereichauch oben per Tastatur eingegeben werden, z.B. "A2:B300", da es sich um sehr viele Datensätze handelt.)

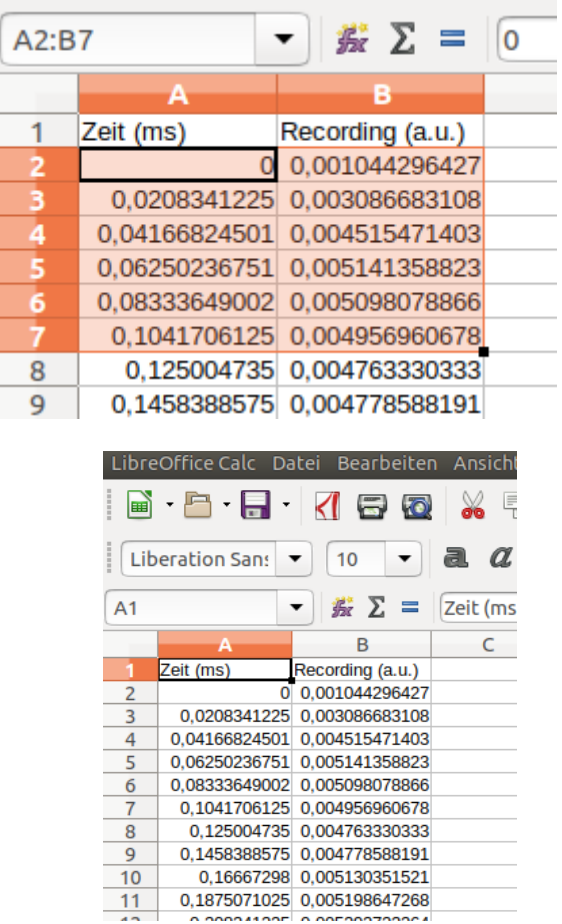

 $\overline{a}$ 

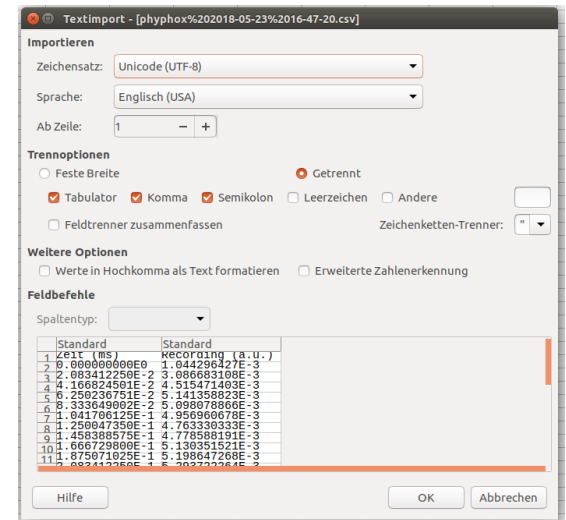

Dieses Material wurde erstellt von Hauke Morisse und Torsten Otto und steht unter der Lizenz [CC BY-NC-SA 3.0](https://creativecommons.org/licenses/by-nc-sa/3.0/de/)

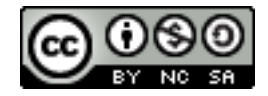

Arbeitsblatt 2

<sup>&</sup>lt;sup>1</sup> Während wir 1.234,56 € schreiben, ist das Format in den USA 1,234.56 \$.

Fach: Informatik Thema: Digitalsignale

**5.** Wähle im Menü "Einfügen/Diagramm". Es wird ein Dialogfenster mit dem Diagramm-Assistenten geöffnet. Wähle als Diagrammtyp "XY (Streudiagramm)".

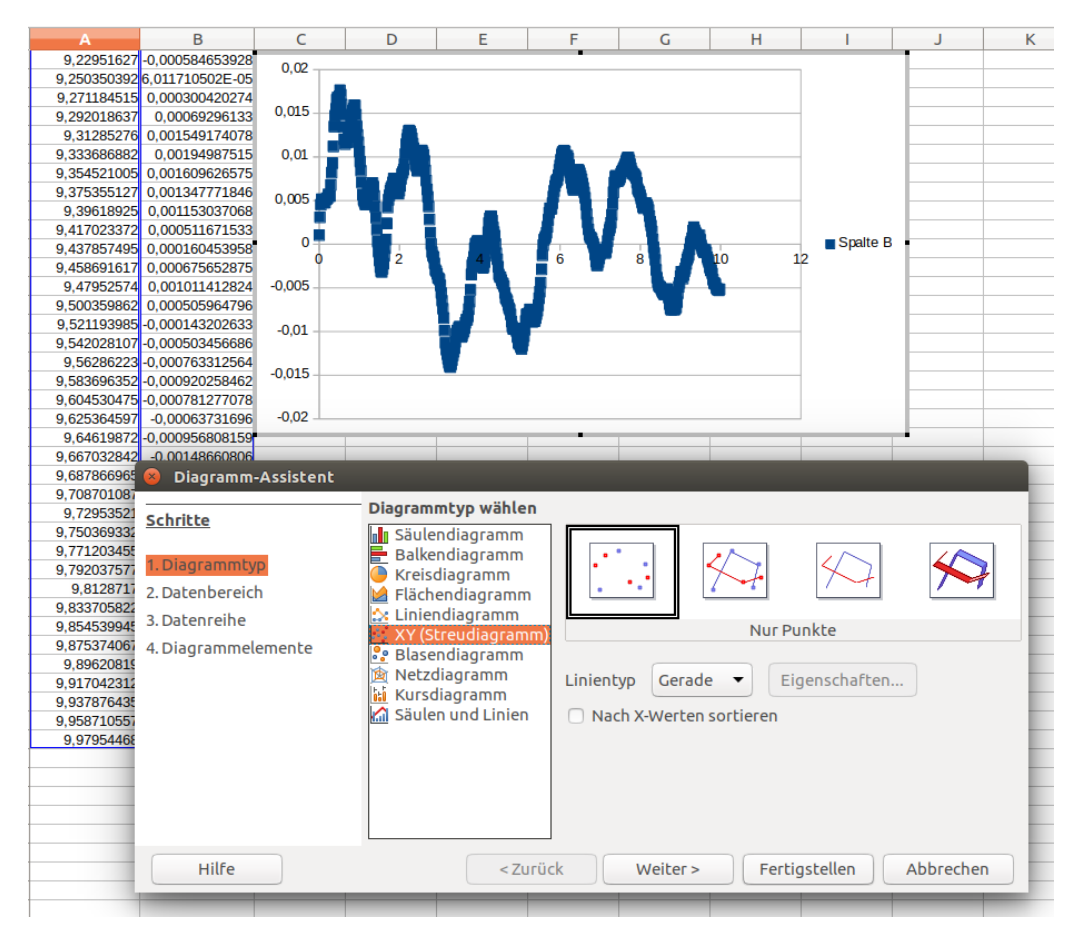

**6.** Füge in ein Textdokument dein Bildschirmfoto von phyphox und das in Calc erzeugte Bild des Graphen ein. Vergleiche die beiden Graphen.

Arbeitsblatt 2 Dieses Material wurde erstellt von Hauke Morisse und Torsten Otto und steht unter der Lizenz [CC BY-NC-SA 3.0](https://creativecommons.org/licenses/by-nc-sa/3.0/de/)

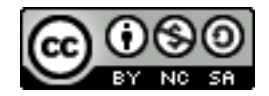